**Step1** Use a cross screwdriver to remove the SIM card cover.

**Step2** Slide the SIM cards into the SIM card slots until they click into place. By default, the SIM card in slot 1 (the upper slot) is the Primary SIM card. When the SRP router is powered on or reboots, it automatically connects to the network associated with the Primary SIM card. **Step3** Re-attach the cover.

# **SRP Series** Quick Start Guide

### Welcome to the SRP Series

Smawave SRP series ruggedized outdoor CPE provides LTE service in a ruggedized form factor. With an operating temperature range of -40 ℃ to +70℃ endurance, they offer industrial-grade environmental qualifications while providing higher speeds data services for video and other bandwidth-intensive applications. SRP series industrial CPE has very strong anti-vibration ability and it is qualified for extreme industrial environments and ideally suited for rail, transportation, mining, oil and gas, manufacturing, and other outdoor applications.

> **Note1** The reset button is beside SIM interface, if press 1s, CPE will restart; if press above 10s, CPE will factory reset.

> **Note2** There are two white ground screws also at behind of device.

With the diverse self-developed LTE-A embedded modules integrated, SRP series industrial CPE can support multi-bands for Private LTE, even support uncommon frequencies. SRP series industrial CPE can provide accurate real-time location information. The built-in GNSS receiver supports GPS, GLONASS, BEIDOU and Galileo constella tions.

This document will serve as a quick start guide for SRP series ruggedized outdoor CPE. In this document, the SRP series ruggedized outdoor CPE will be replaced by the CPE. Carefully read the following safety symbols to help you use your CPE safely and correctly.

#### **RS232/485 Cable Definition**

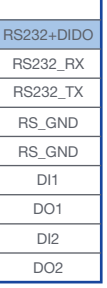

**Contract Contract Contract** 

the control of the control of

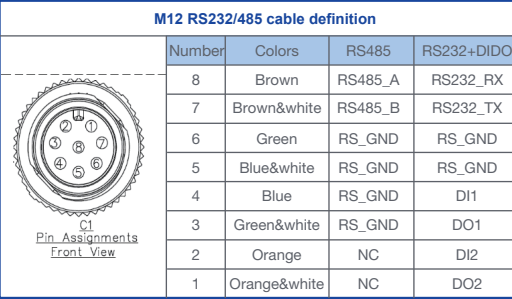

#### **Working Environment**

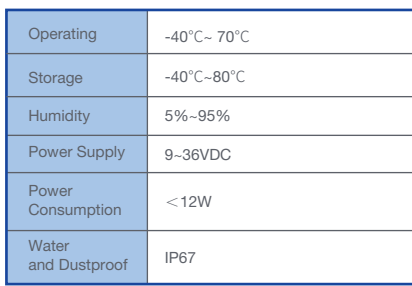

## Packing List

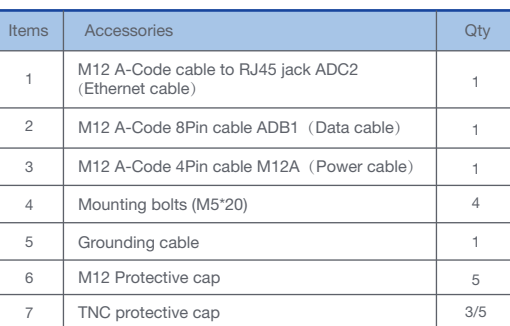

### Configure Hardware

#### **Install SIM Cards**

#### **Connect and Turn on the Router**

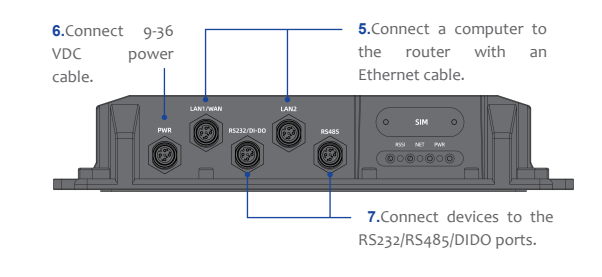

#### **Connect to the Network**

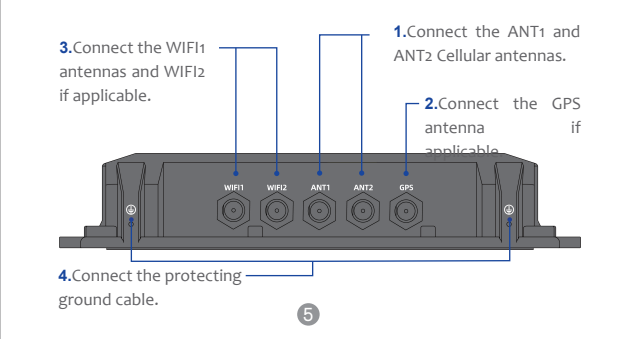

When the router is powered on, a green PWR LED may occur. This indicates that the power input is good. Once the router's radio module is configured for the SIMcard, it begins the activation/provisioning process and attempts to connect to the mobile network. This process typically takes several minutes. A successful connection is indicated by a solid green NET LED. And the strength of the RF signal can be indicated by the RSSI LED in different colors.

1

### **Equipment Appearance**

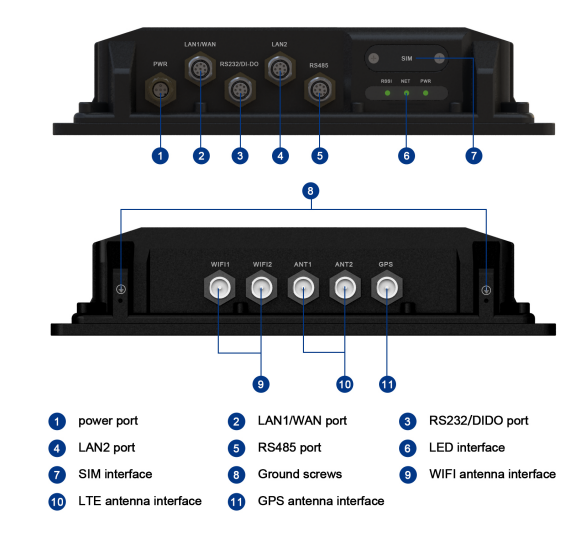

2

4

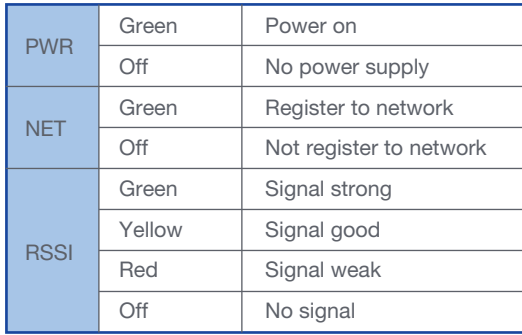

**Step2** Enter the user name and password, and click Log In.

#### **Login to the Web Management Page**

**Step3** You can login to the web management page after the password is verified.

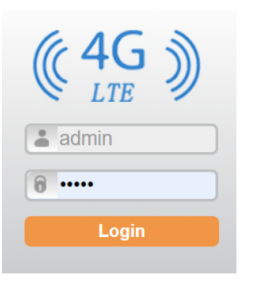

Launch the web browser, enter http://192.168.0.1 **Step1** in the address bar, and press Enter.

○ 命 ① 192.168.0.1/pub/login.htm

**Step2** In the Settings area, you can set the configuration of LTE network;

## Configure Software

**Step3** In the Status area, you can view the LTE network connect status, such as Frequency, RSSI, RSRP, RSRQ,CINR, SINR, Cell ID and so on.

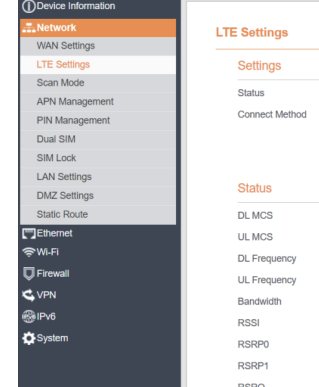

The default user name and password are both **admin**. If you want to view or configure the CPE more, you should use the super account to log in to the web management page. The default super user name is **superadmin**, and the password is **admin**.

> $\bullet$  Make sure that the power adapter is compatible with the CPE.

**Step1** Choose Settings → Wi-Fi → WLAN Settings. **Step2** In the General Settings area, set Wi-Fi Enable or enable Wi-Fi.

Connected  $\begin{tabular}{ll} \multicolumn{2}{c} {\textbf{Auto}} & \multicolumn{2}{c} {\textbf{w}} \\ \end{tabular}$ 

3560.0 MHz 3560.0 MHz **SHIV UC** .72 dBm

-98 $dBm$  $-127$  dBm

 $-5$  dB

### **LTE Settings**

**Step3** In the Setting area, change the SSID, such as: "LTE-Router".

**Step4** To ensure data security, it is recommended that you change the Wi-Fi password . **Step5** Click Submit to save the settings.

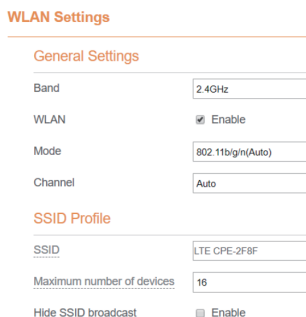

**Enable** 

WPA-PSK&WPA2-PSK v

TKIP&AES T

To set the LTE network, perform the following steps:

**Step1** Choose Network >LTE Settings;

• If the problem persists, contact authorized local service suppliers.

### FAQs

#### **The POWER indicator does not turn on.**

AP isolation

Security

WPA encryption

Make sure that the power cable is connected properly and the CPE is powered on.

#### **Fails to Login the web management page.**

. Make sure that the CPE is started.

### **WLAN Settings**

Verify that the CPE is correctly connected to the computer through Wi-Fi or a network cable.

#### **The CPE fails to search for the wireless network.**

Check that the power adapter is connected properly.

Check that the CPE is placed in an open area that is far away from obstructions, such as concrete or wooden walls.

Check that the CPE is placed far away from household electrical appliances that generate strong electromagnetic field, such as microwave ovens, refrigerators, and satellite dishes.

If the problem persists, contact authorized local service suppliers.

#### **The parameters are restored to default values.**

If the CPE powers off unexpectedly while being configured, the parameters may be restored to the default settings.

After configuring the parameters, download the configuration file to quickly restore the CPE to the desired settings.

**The CPE do not support SIM card hot-plug, please confirm that the device has been powered off when the SIM card is inserted or removed.**

#### **FCC Regulations:**

This device complies with part 15 of the FCC Rules. Operation is subject to the following two conditions: (1) This device may not cause harmful interference, and (2) this device must accept any interference received, including interference that may cause undesired operation.

This equipment has been tested and found to comply with the limits for a Class B digital device, pursuant to part 15 of the FCC Rules. These limits are designed to provide reasonable protection against harmful interference in a residential installation. This equipment generates, uses and can radiate radio frequency energy and, if not installed and used in accordance with the instructions, may cause harmful interference to radio communications. However, there is no guarantee that interference will not occur in a particular installation. If this equipment does cause harmful interference to radio or television reception, which can be determined by turning the equipment off and on, the user is encouraged to try to correct the interference by one or more of the following measures:

—Reorient or relocate the receiving antenna.

—Increase the separation between the equipment and receiver.

—Connect the equipment into an outlet on a circuit different from that to which the receiver is connected.

—Consult the dealer or an experienced radio/ TV technician for help.

Changes or modifications not expressly approved by the manufacturer could void the user's authority to operate the equipment.

#### **FCC RF Radiation Exposure Statement**

This equipment complies with FCC radiation exposure limits set forth for an uncontrolled environment. To comply with FCC RF Exposure compliance requirements, this grant is applicable to only Mobile Configurations. The antennas used for the transmitter must be installed to provide a separation distance of at least 20cm from all persons and must not be co-located or operating in conjunction with any other antenna or transmitte